# 課業 Carry 學習社群系統線上「結案」操作流程-學習夥伴(TU)端

### 結案階段:

備註:結案送審中,【待審核】及【審核完成紀錄】中之課後輔導只能瀏覽不能修改。

1、功能選單路徑:學生資訊系統→課業 Carry 學習社群→課業 Carry 學習社群-結案(學習夥伴)

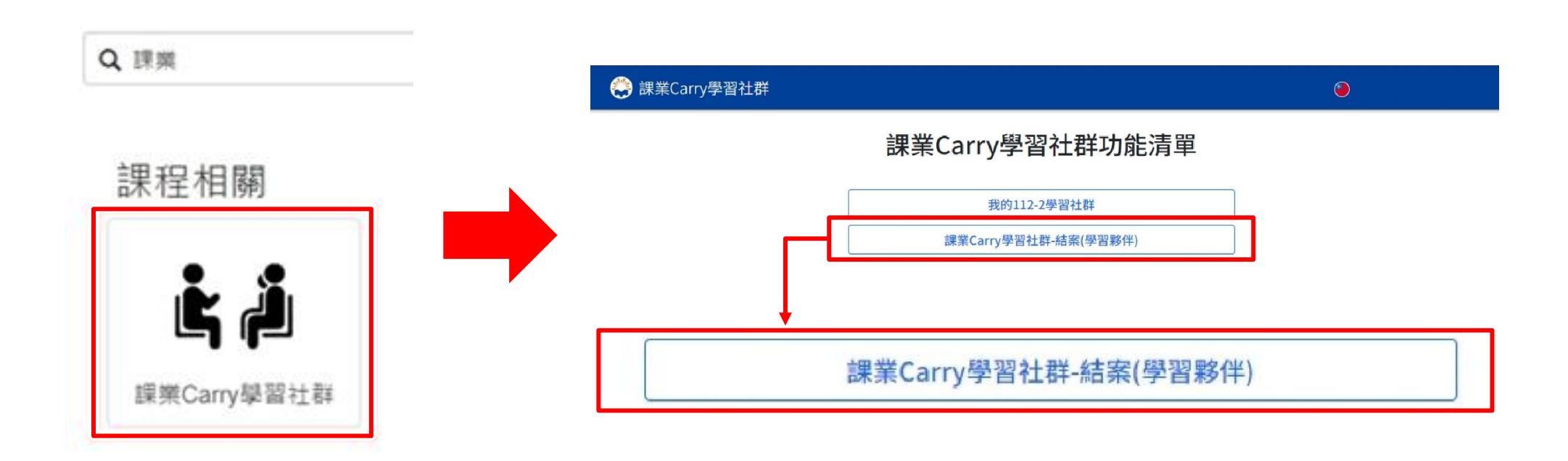

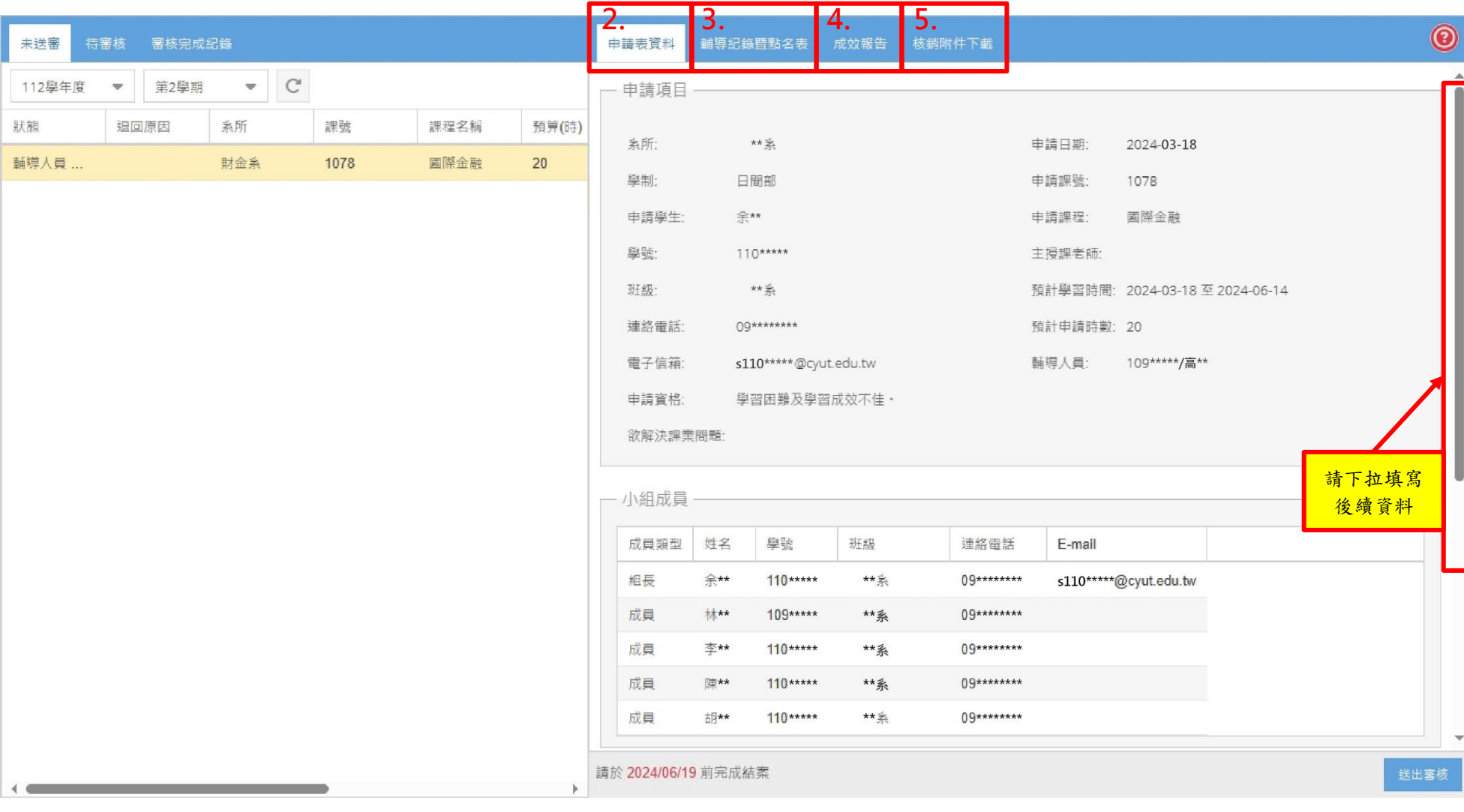

# **2**、申請表資料(唯讀、僅供瀏覽)

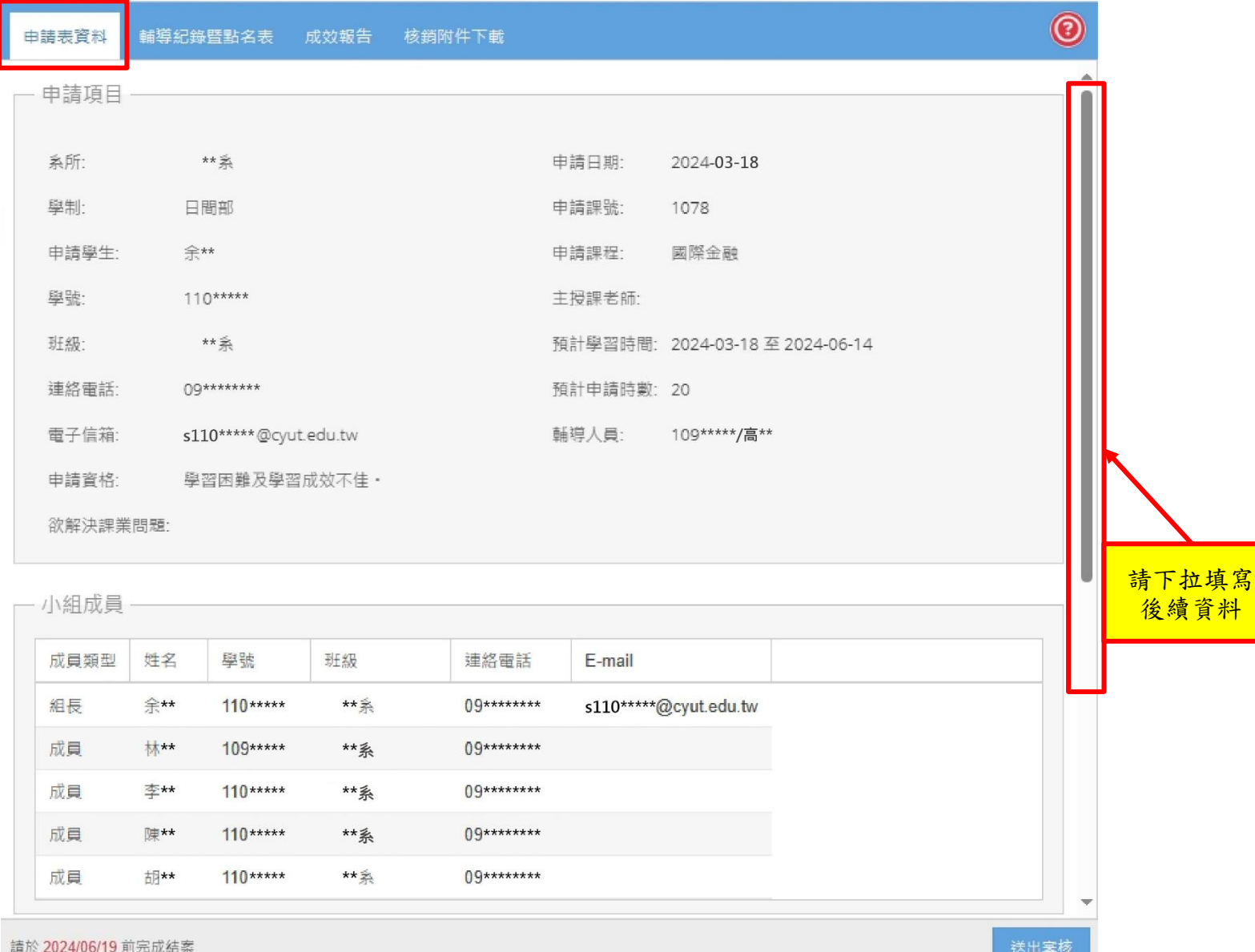

 $\sim$   $\sim$ 

附件 4

## **3**、輔導紀錄暨點名表

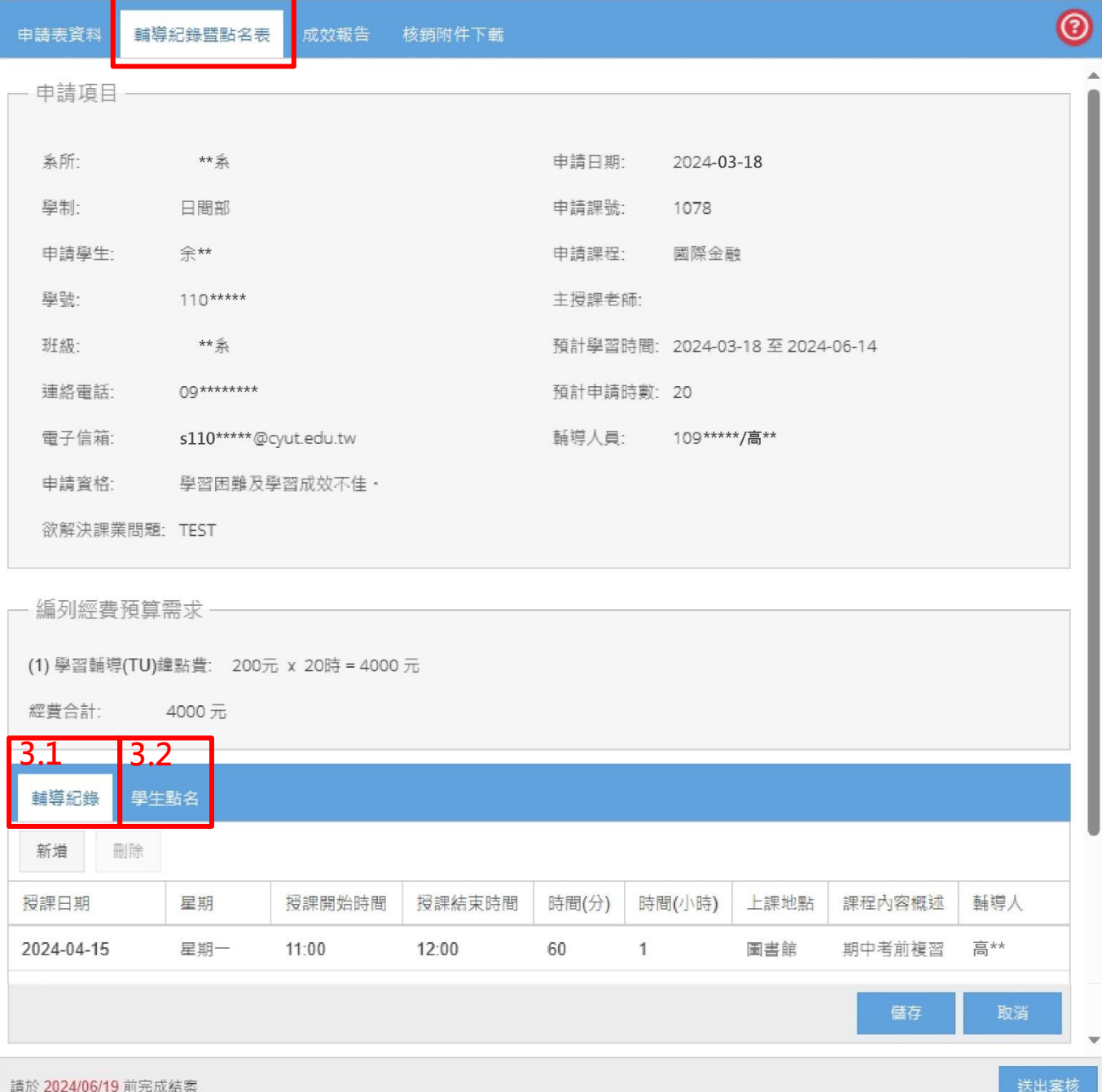

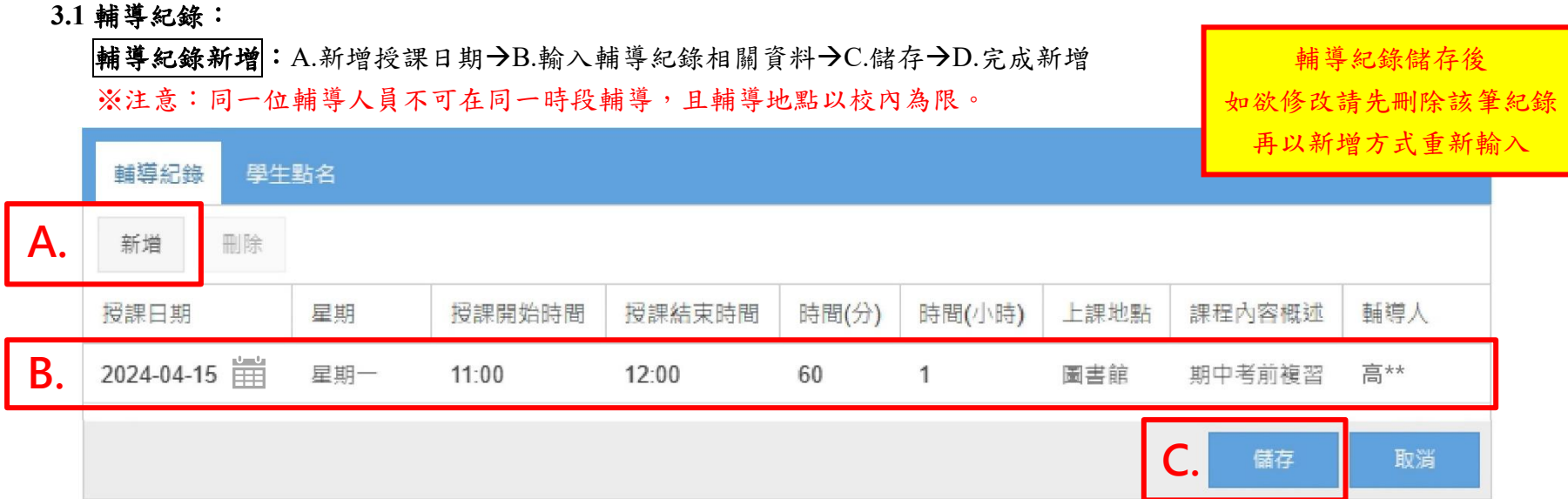

# 輔導紀錄刪除:A. 選取欲刪除之資料列→B.點選刪除→C.儲存→D.完成新增

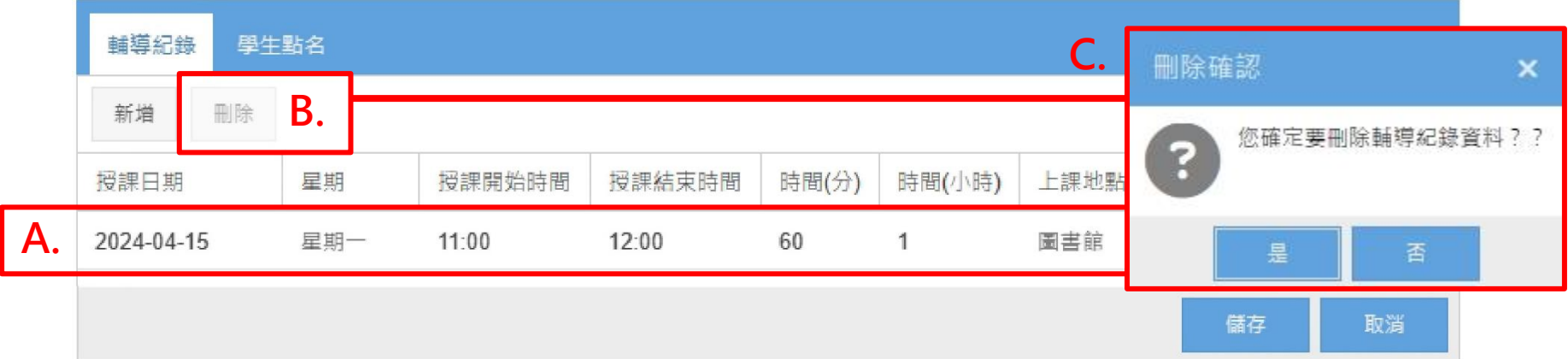

#### **3.2** 學生點名:

### 單筆新增學生:A.點選單筆新增學生→B.輸入學號→C.儲存即完成名單新增

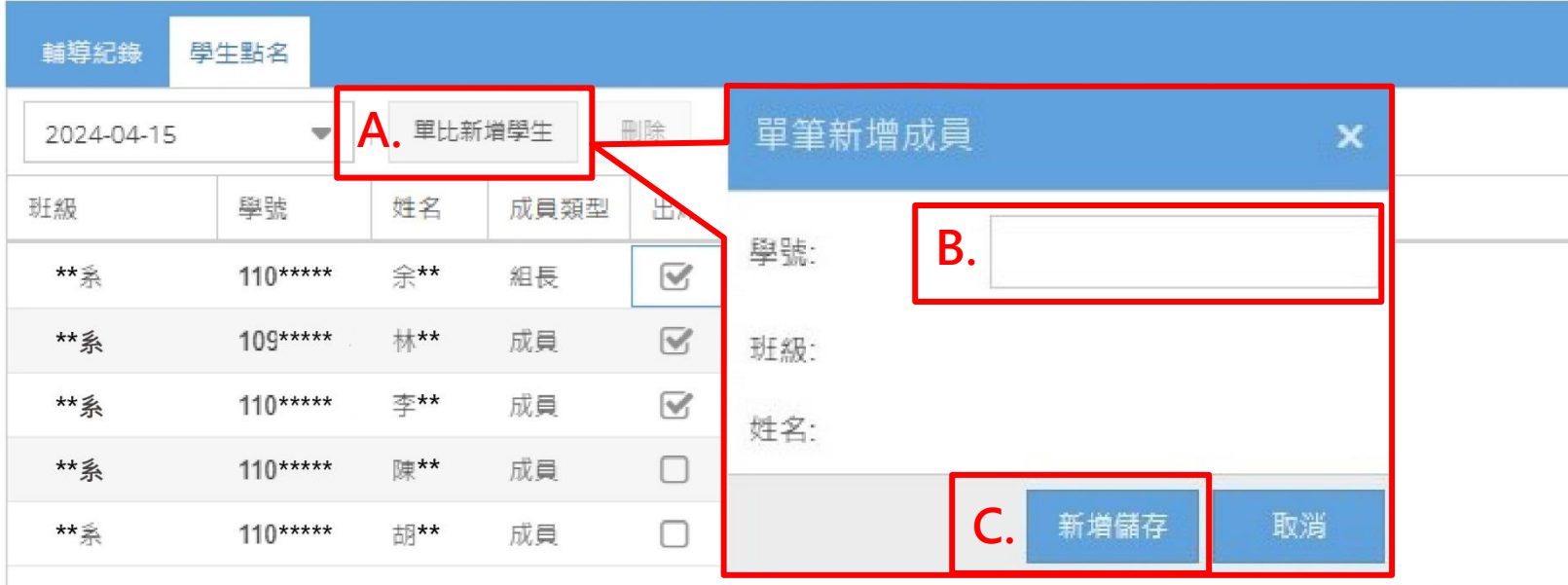

## 刪除非本群學生:A.選取欲刪除之學生(選取會顯示為黃底)→B.點選刪除→C.確認刪除即完成刪除

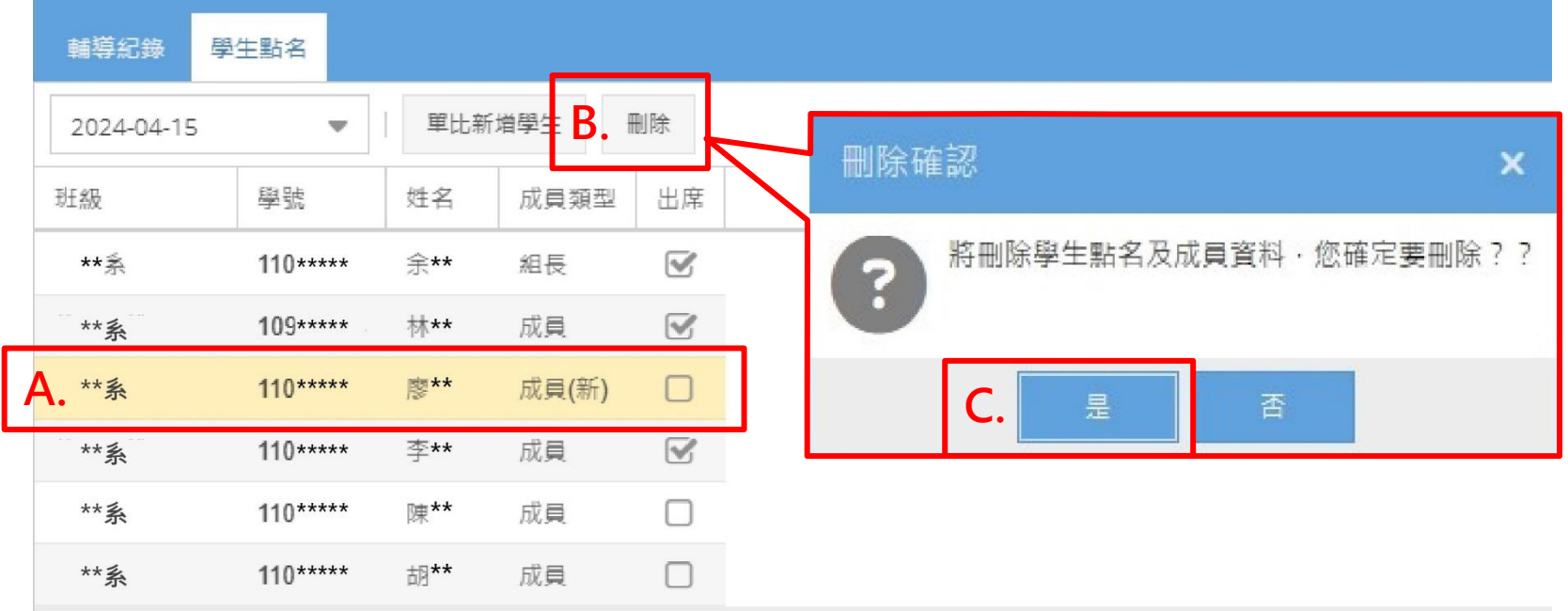

# 要生點名:A.選取授課日期→B.勾選出席學生→C.儲存即完成本次點名

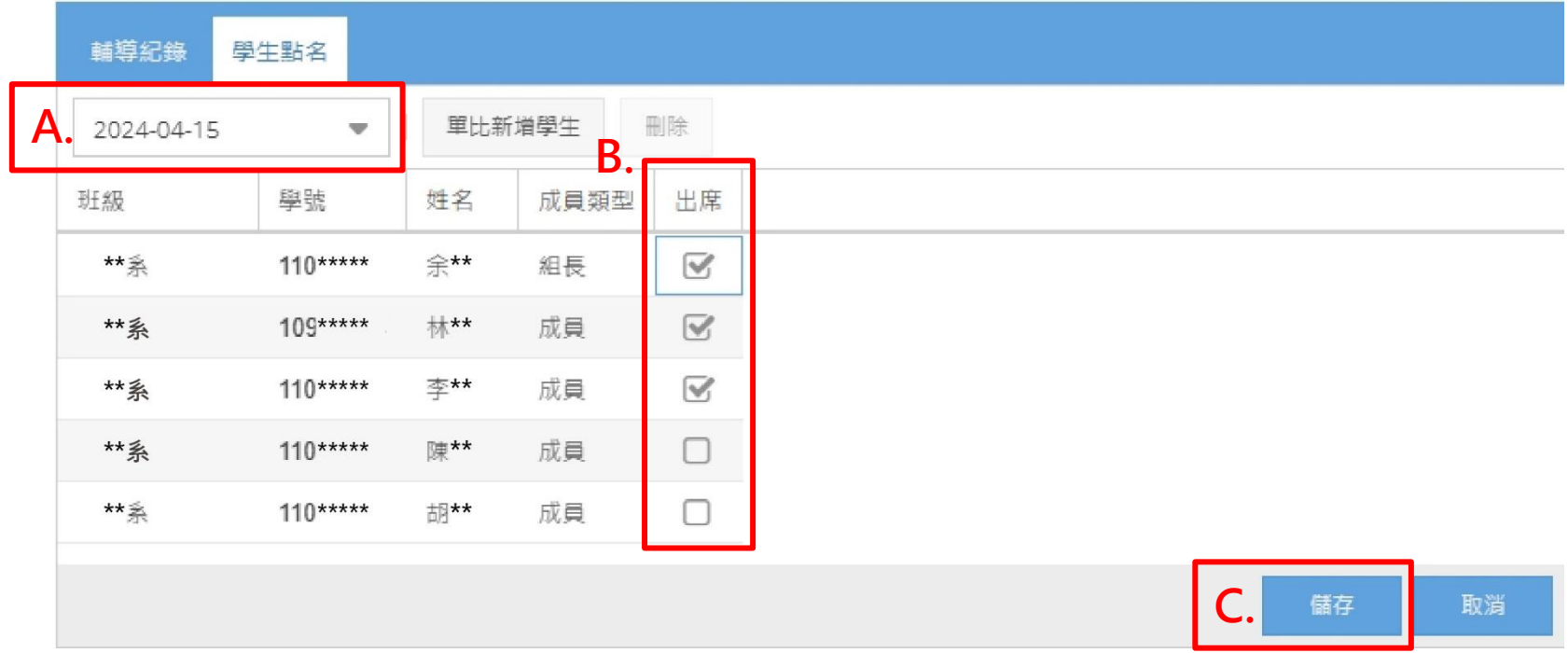

## **4**、成效報告

#### **4.1** 學習夥伴**(TU)**支領鐘點數:A.輸入支領鐘點數→B.儲存

備註:支領鐘點數等於或小於輔導時數,每門課程支領總金額為新台幣 4,000 元足額。

#### 學習夥伴**(TU)**支領鐘點數 以 等於 輔導時數為原則。

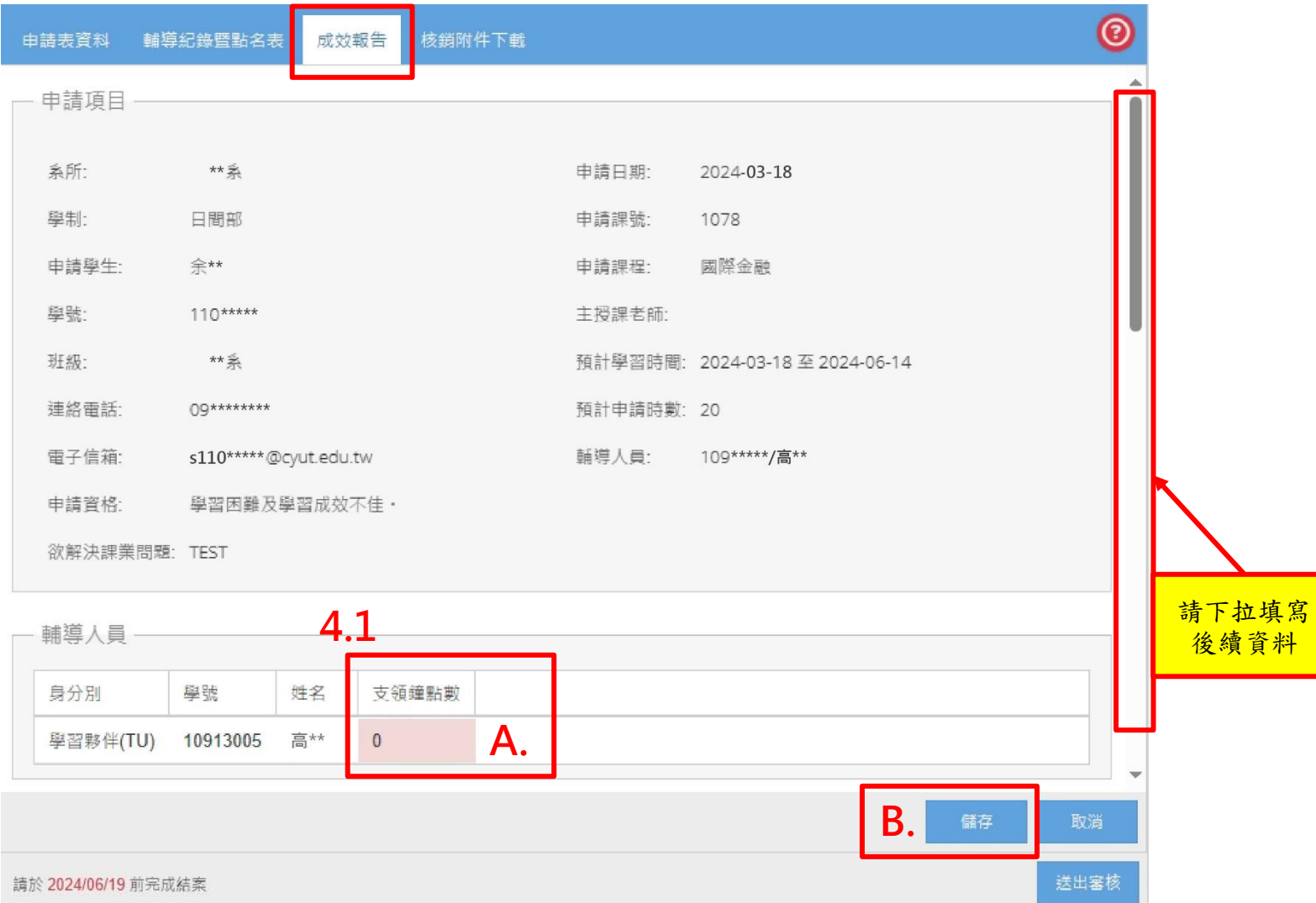

### 4.2 輔導內容: A.依序勾選符合輔導之內容(4.2.1~4.2.4) →B.儲存

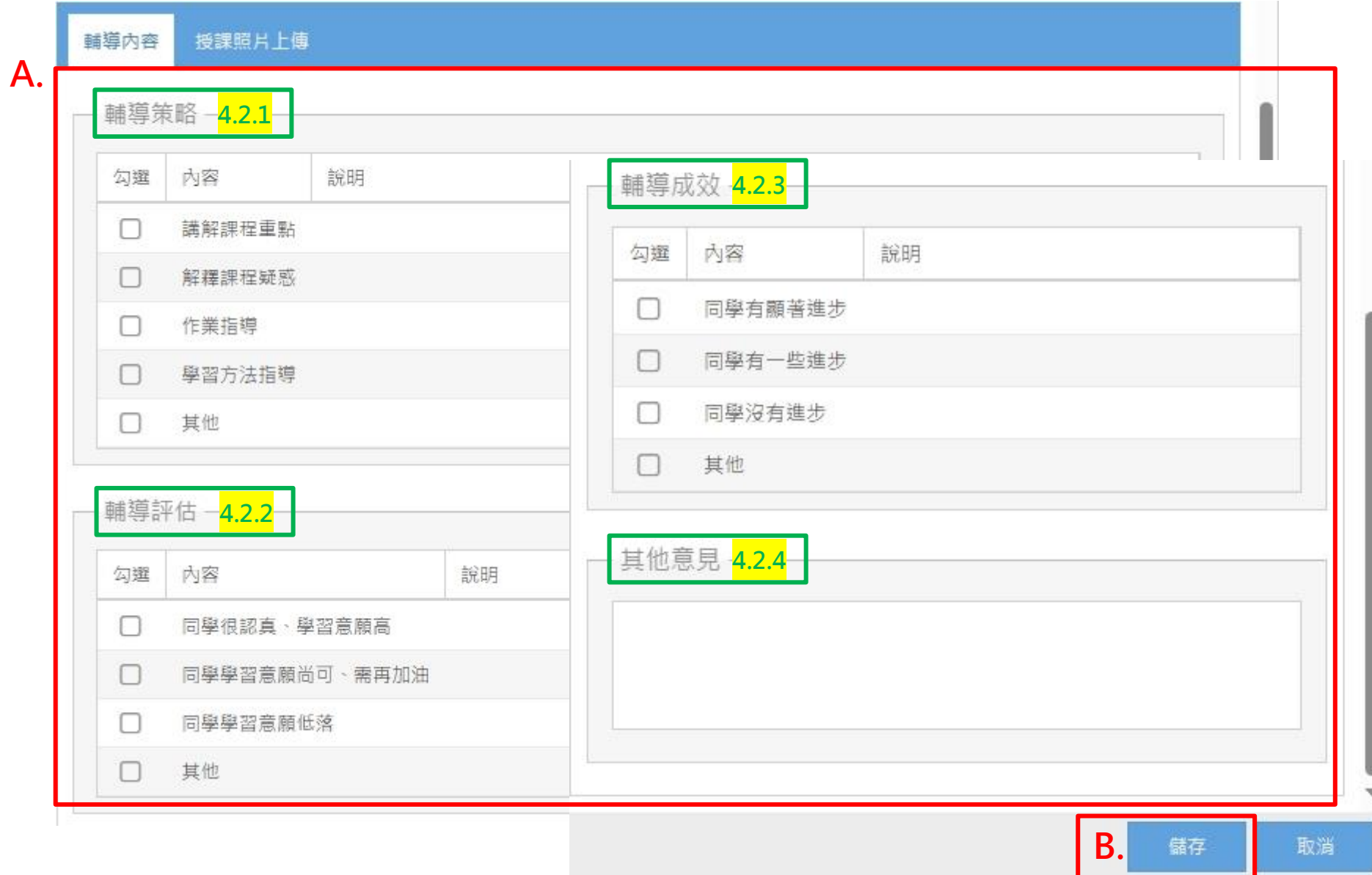

#### **4.3** 授課照片上傳

照片上傳:A.點選上傳照片→B.選擇授課日期→C.選擇照片檔案→D.上傳→E.儲存

注意:每次輔導至少需放 2 張照片,上傳照片之檔案大小限制 20MB。

照片皆須確實拍到學習夥伴(TU)及被輔導之同學,勿上傳輔導內容之照片(例如:課本、筆記、作業...等)。

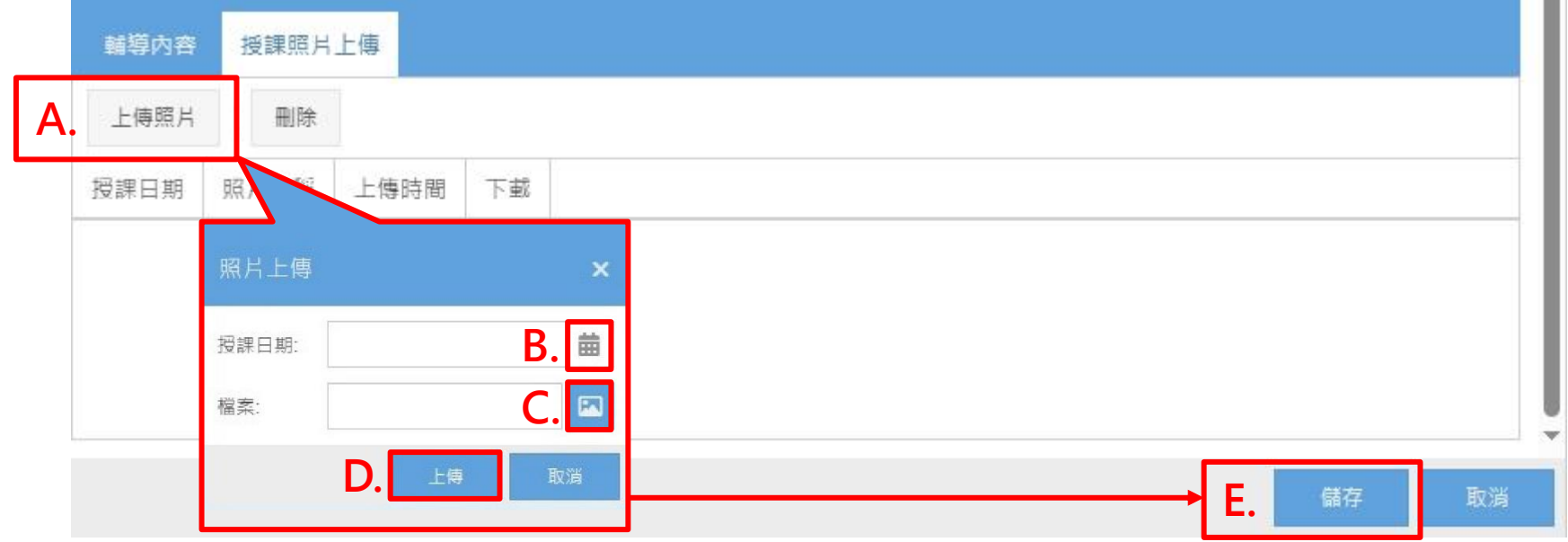

# 刪除照片:A.選取欲刪除照片(選取會顯示為黃底)→B.點選刪除→C.確認刪除即完成刪除

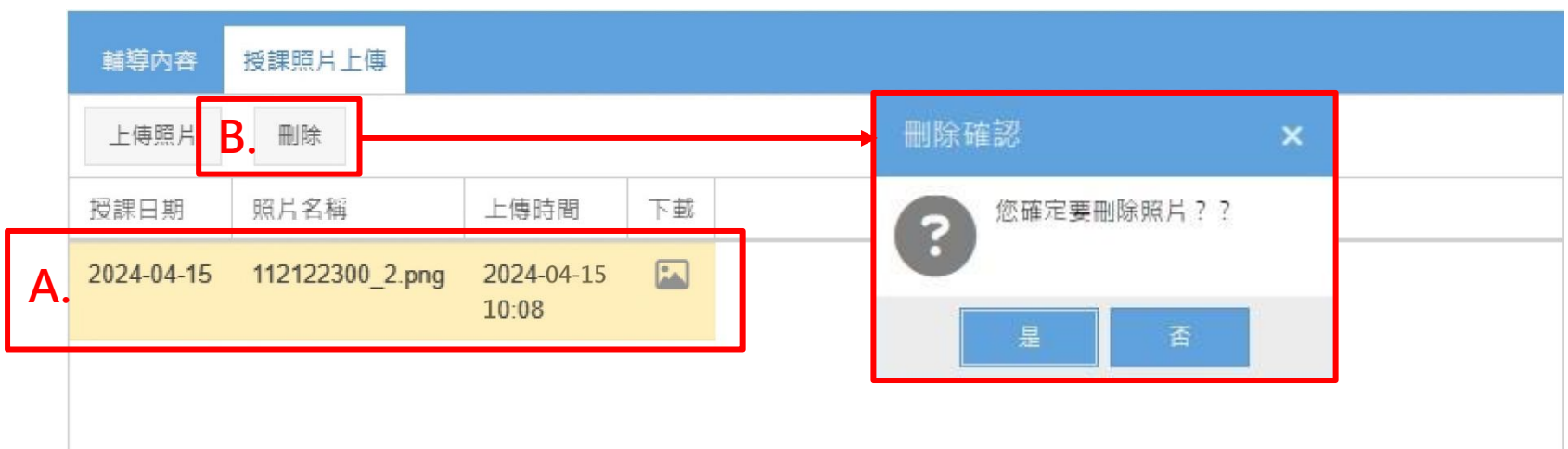

# 下載照片:A.點選下載照片→完成下載

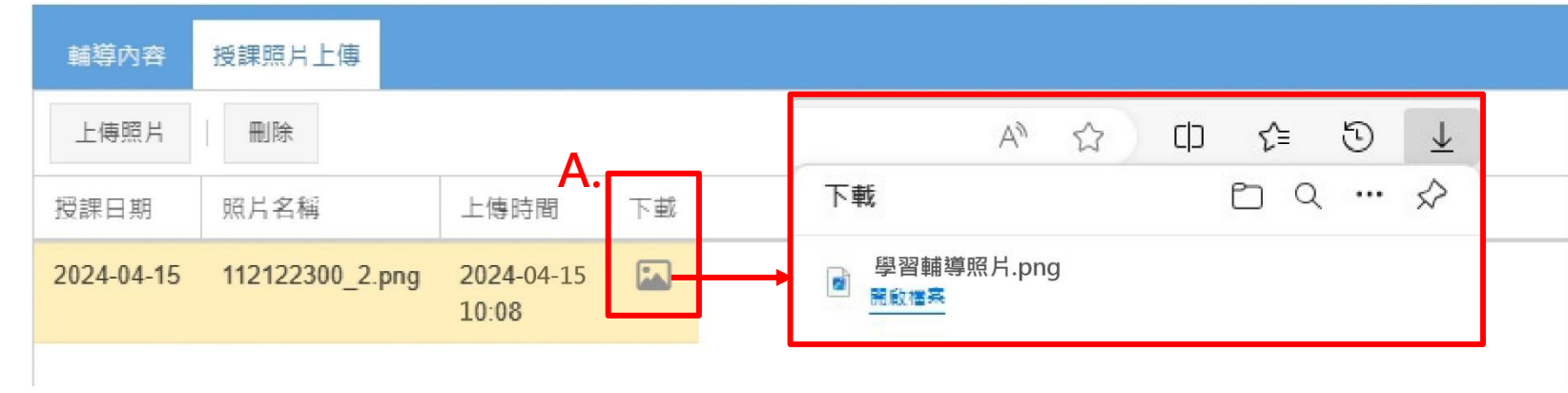

## **5**、結案審核

A.至【未送審】頁籤→B.選取欲結案送審資料列→C.點選送出審核→D.確認送審→完成送審

### 注意:結案成果未填寫完整則無法結案送審。

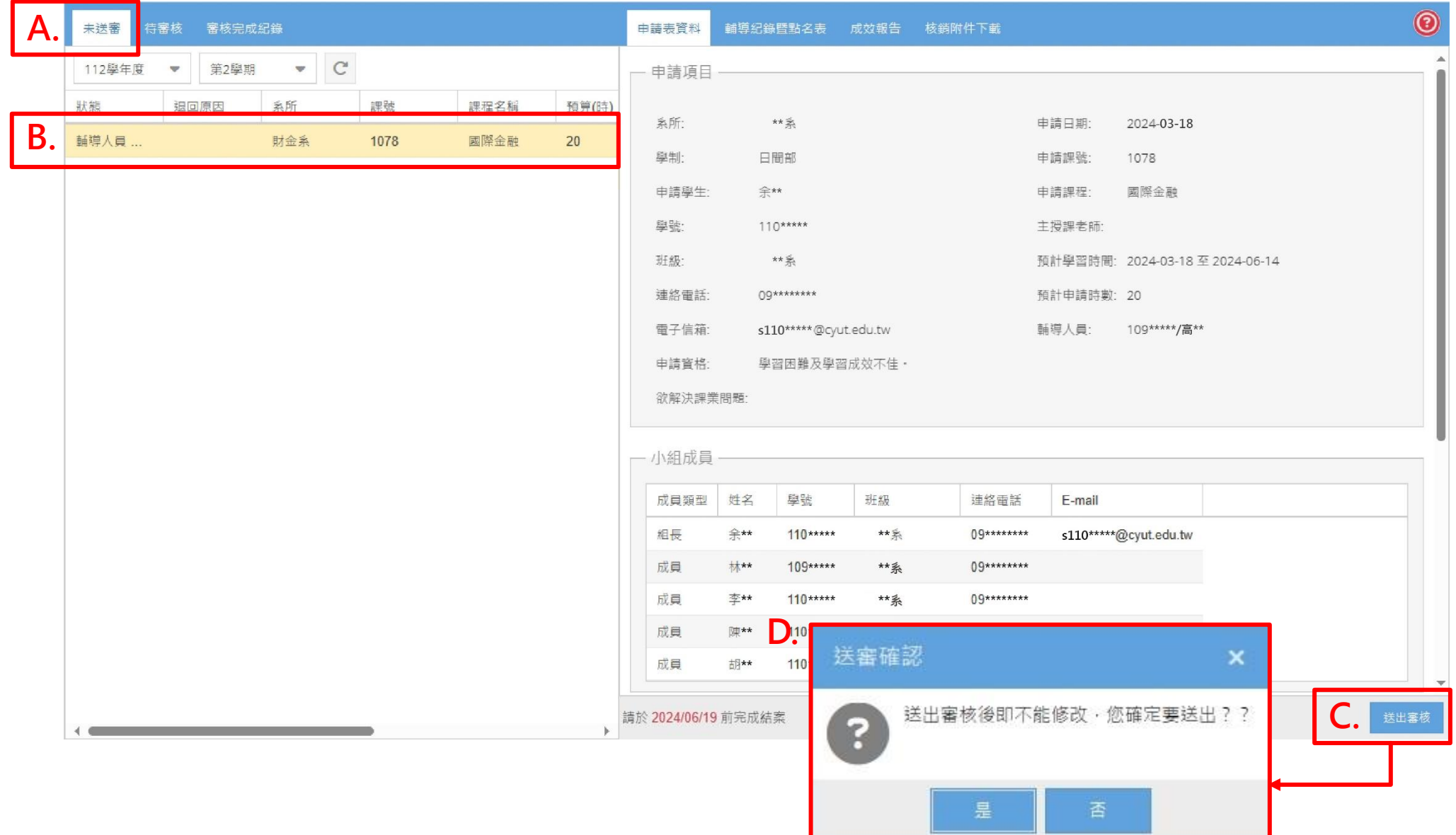

### **6**、結案成果下載

A.至【審核完成紀錄】頁籤→B.選取結案完成資料列→C.點選核銷附件下載→D.點選重新整理圖示 →E.檔案全部下載(亦可個別下 載)→附件 1-6 送教務處課務組辦理核銷

### 注意:結案附件**(1-4)**檔案,請於系統審核流程完成後再下載。

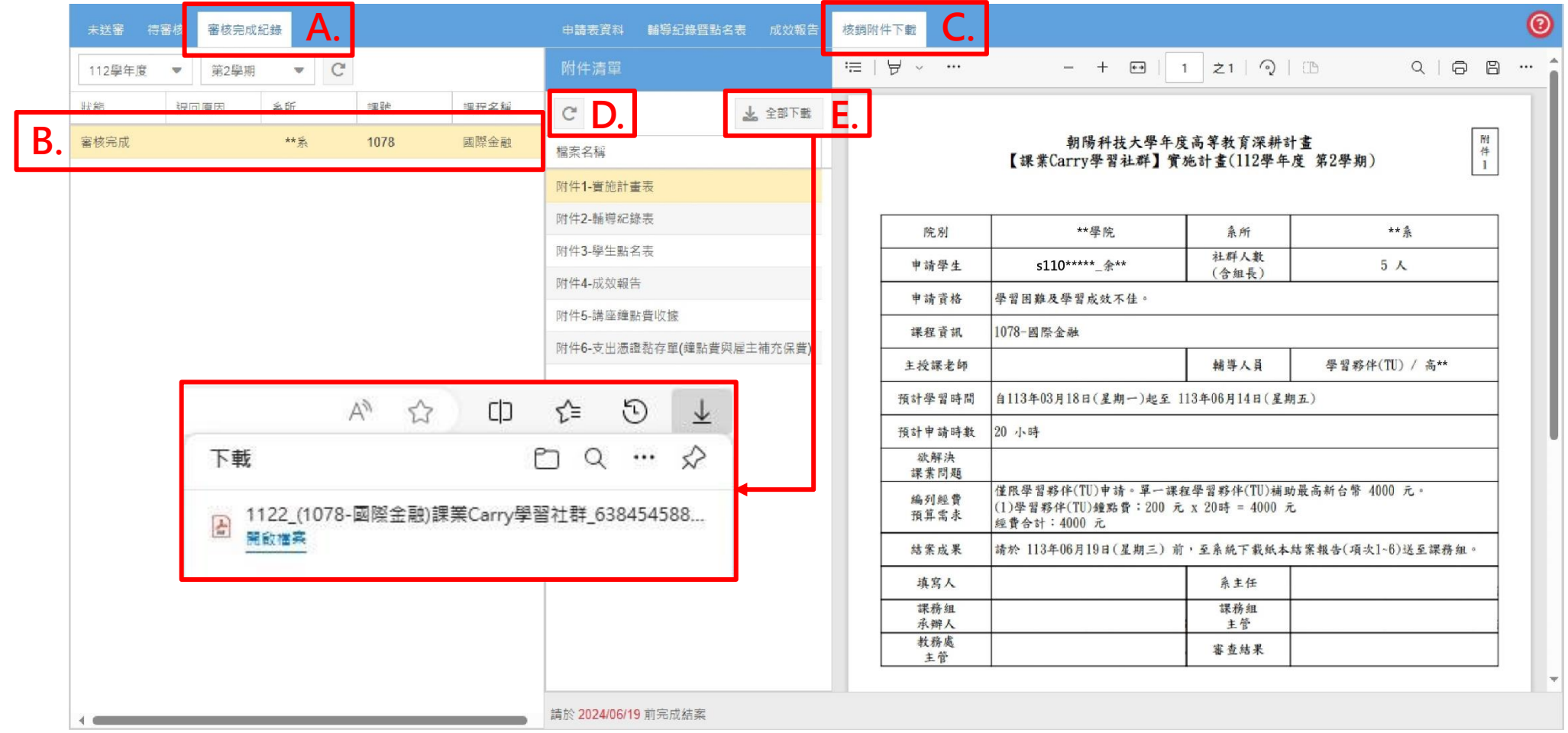